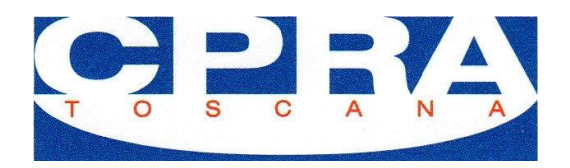

## **Guida per richiedere la collaborazione alla formazione**

## **Guida per le aziende**

**Per prima cosa, se non è stato mai fatto in precedenza, è necessario completare i passi relativi al primo accesso al gestionale.**

**Primo accesso.**

Per completare l'abilitazione la ditta deve completare il proprio organigramma aziendale inserendo i nominativi di alcune figure aziendali.

Di seguito il menu che si trova a sinistra della pagina inziale,

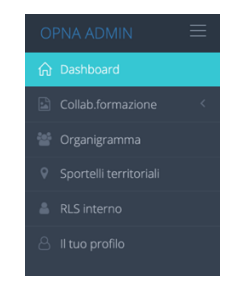

e poi la schermata nella quale è già possibile visualizzare i dati del RLST

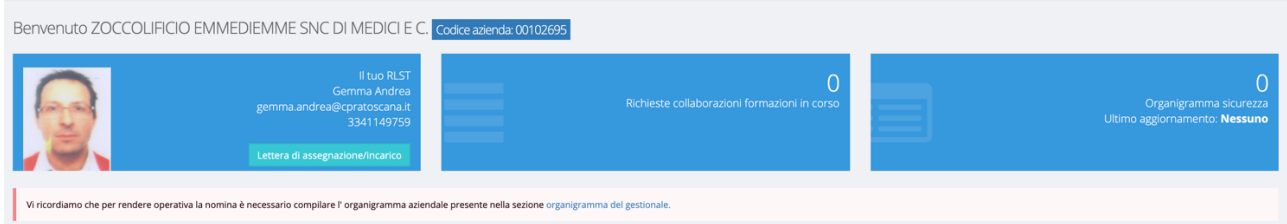

cliccare su organigramma del gestionale

Vi ricordiamo che per rendere operativa la nomina è necessario compilare l'organigramma aziendale presente nella sezione organigramma del gestionale.

inserire i nominativi richiesti – e poi selezionare salva ed invia comunicazione

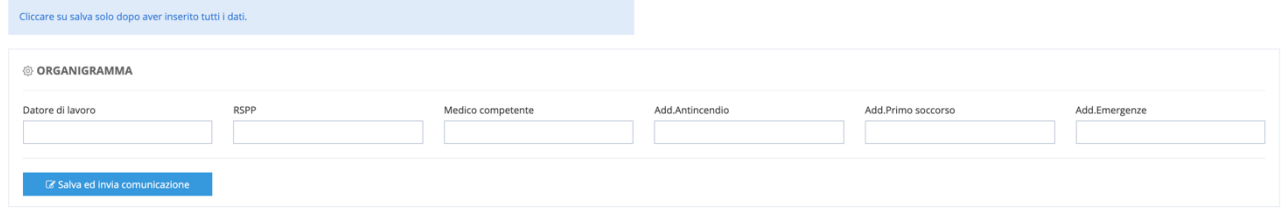

Tornare nella pagina iniziale e cliccare su lettera di assegnazione incarico, posta nel riquadro con i dati del RLST e poi su Crea lettera di incarico

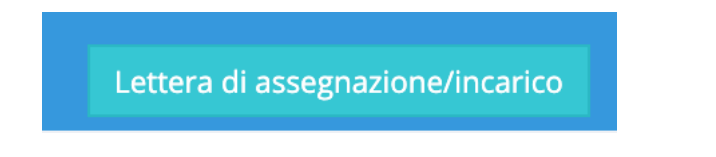

Il sistema genererà una lettera con cui si attesta l'assegnazione del RLST. Il file PDF della lettera sarà sempre comunque disponibile per l'Azienda e, nel caso di variazione di RLST, si formerà un archivio delle nomine.

## **Richiesta collaborazione attività formativa**

Tornare nella pagina iniziale selezionare *Collab.Formazione*

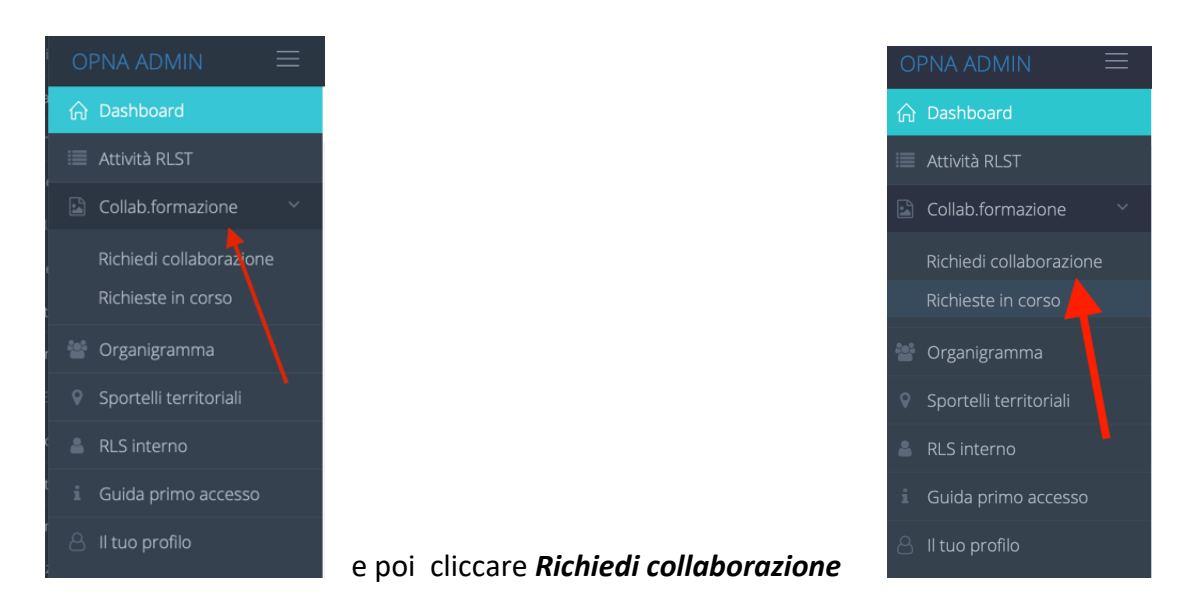

Dalla maschera seguente è necessario inserire tutte le informazioni relative alla tipologia di corso, numero discenti, nominativi dei dipendenti, località dove si terrà il corso ed infine il programma del corso.

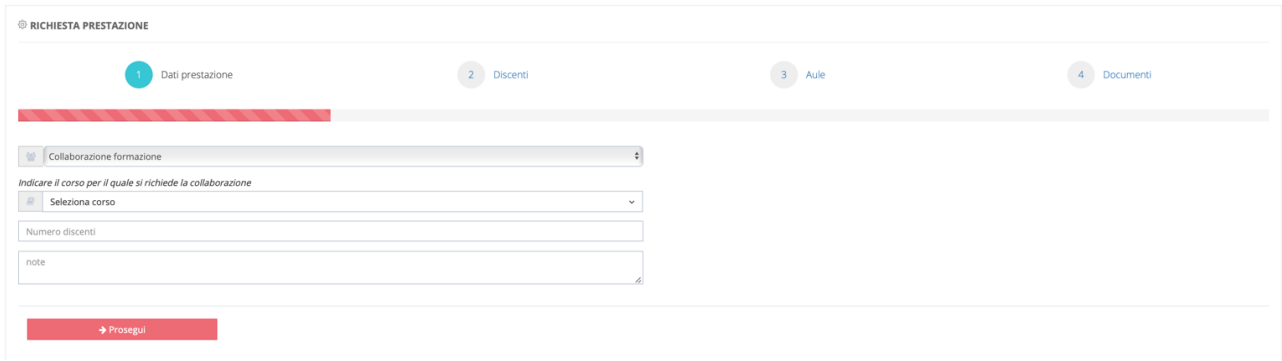

Completato l'inserimento selezionando nel menu la voce *Richieste in corso* sarà possibile visualizzare quanto inserito che al momento è nello stato di Attesa approvazione

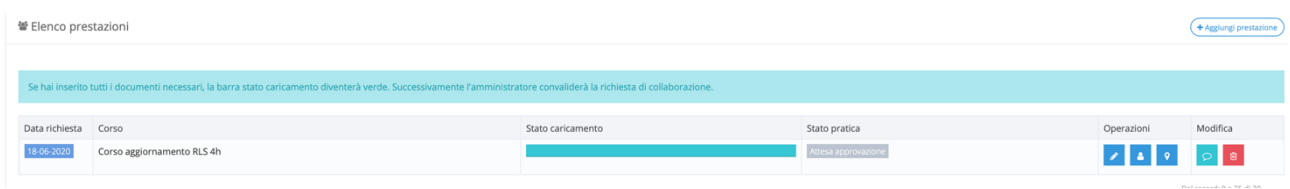

La richiesta di collaborazione sarà valutata dal CPRA che vi comunicherà l'esito tramite mail e che comunque potrete sempre verificare accedendo nuovamente nel menù delle *Richieste in corso*

Vers.01/2020